To access your Online Class, go to **cv.canyons.edu**, or click on canvas icon located on

the top of COC homepage:

**NIGITIPL** 

# TOP CANVAS TIPS

1. DO NOT USE INTERNET EXPLORER OR EDGE. Firefox, Chrome, & Safari work best with Canvas.

# 2. CHANGE YOUR PASSWORD

Go to Account  $\longrightarrow$  Settings  $\longrightarrow$  Edit Settings  $\longrightarrow \boxtimes$  Change Password  $\longrightarrow$  Update Settings

# 3. FIND YOUR COURSES

Go to Courses  $\longrightarrow$  All Courses  $\star$  Select the star on the courses you want to see on your dashboard

# 4. CHECK OUT YOUR "WHAT-IF" GRADE.

View What-if scores to see how your grade grades will be affected by an assignment. Go to your **course**, then to **Grades**, and Click "Show What-If Score". Enter a hypothetical grade for any ungraded item.

## 5. DON'T MISS ASSIGNMENT FEEDBACK.

Look for the feedback or speech icons  $\Box$  next to assignments to see feedback and comments from your instructor.

#### 6. SET YOUR PREFERENCES.

Do you want to be notified by text message or email when your Instructor grades your assignment or when a due date changes? Do you want to be notified ASAP or only once a day?

To update your notification preferences, click on **Account** then select **Notifications**.

#### 7. GOING MOBILE.

Download Canvas' FREE app for Android and iPhone to access your course on the go!

## 8. SAVE A BACK-UP FILE OF YOUR WORK

Always make sure to copy what you've typed and paste it into a word document (or notepad) before clicking the submit button. Why do this? There's always a chance that you could lose what you've typed.

## **9. GET HELP WITH CANVAS:**

- Business hours / Weekdays, call: **(661) 362-3344**
- After-Hours/ Weekends, call: **(877) 889-9052**
- Canvas Tech Support email: **cvsupport@canyons.edu**

Distance Learning Department Website Resources: **www.canyons.edu/distancelearning**

- Stop by the Distance Learning Office, located in the Library, room 204
- Call or e-mail Kaitlynn or Chloe (COC Distance Learning Coordinators):

#### **Kaitlynn.Furlong@canyons.edu (661) 362-3603**

**Chloe.McGinley@Canyons.edu (661) 362-3724**

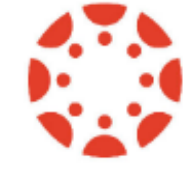